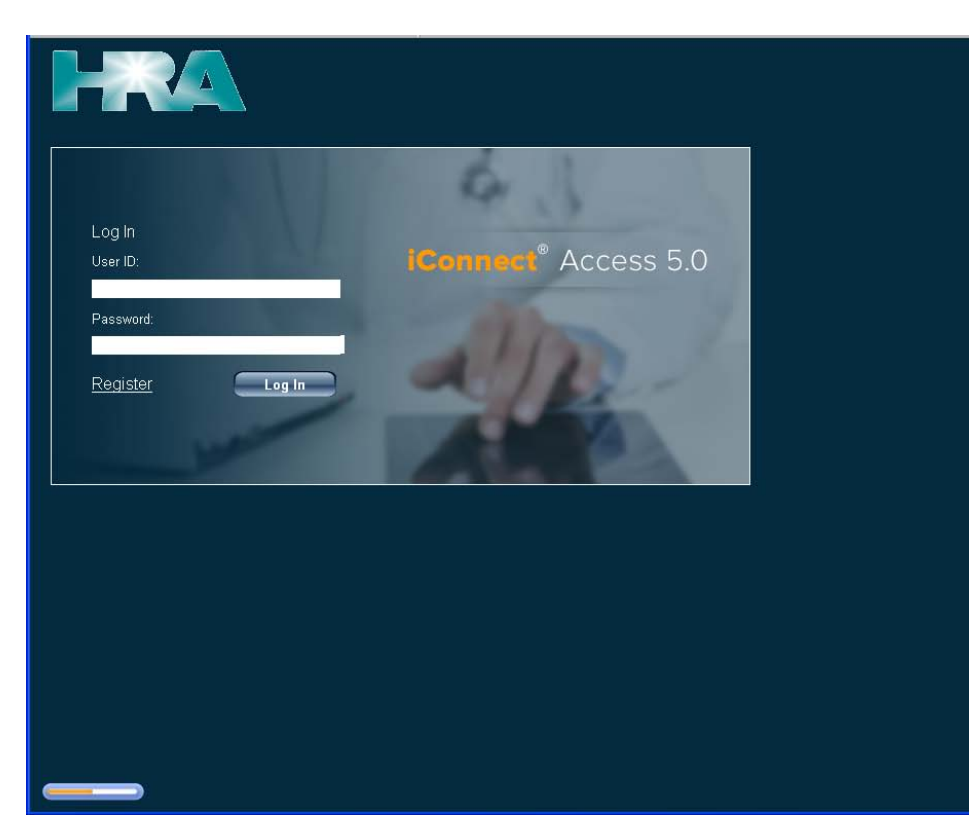

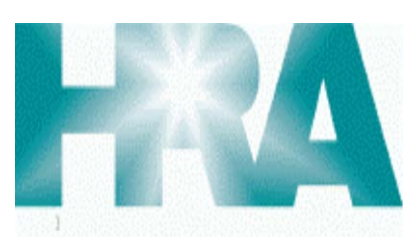

Hawaii Radiologic Associates, Ltd.<br>Medical Imaging Services

**670 Ponahawai Street, Suite 110 Hilo, Hawaii 96720 Phone: (800) 933-2540 Fax: (808) 769-5636 82 Puuhonu Place, Suite 102 Hilo, Hawaii 96720 Phone: (808) 961-4745 Fax: (808) 933-2532 77-311 Sunset Drive Kailua Kona, Hawaii 96740 Phone: (808) 329-7314 Fax: (808) 326-4918**

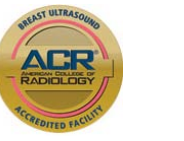

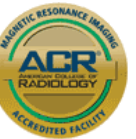

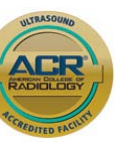

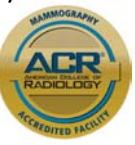

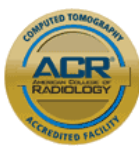

### **Website address: ica.hirad.com**

#### **Logging in**

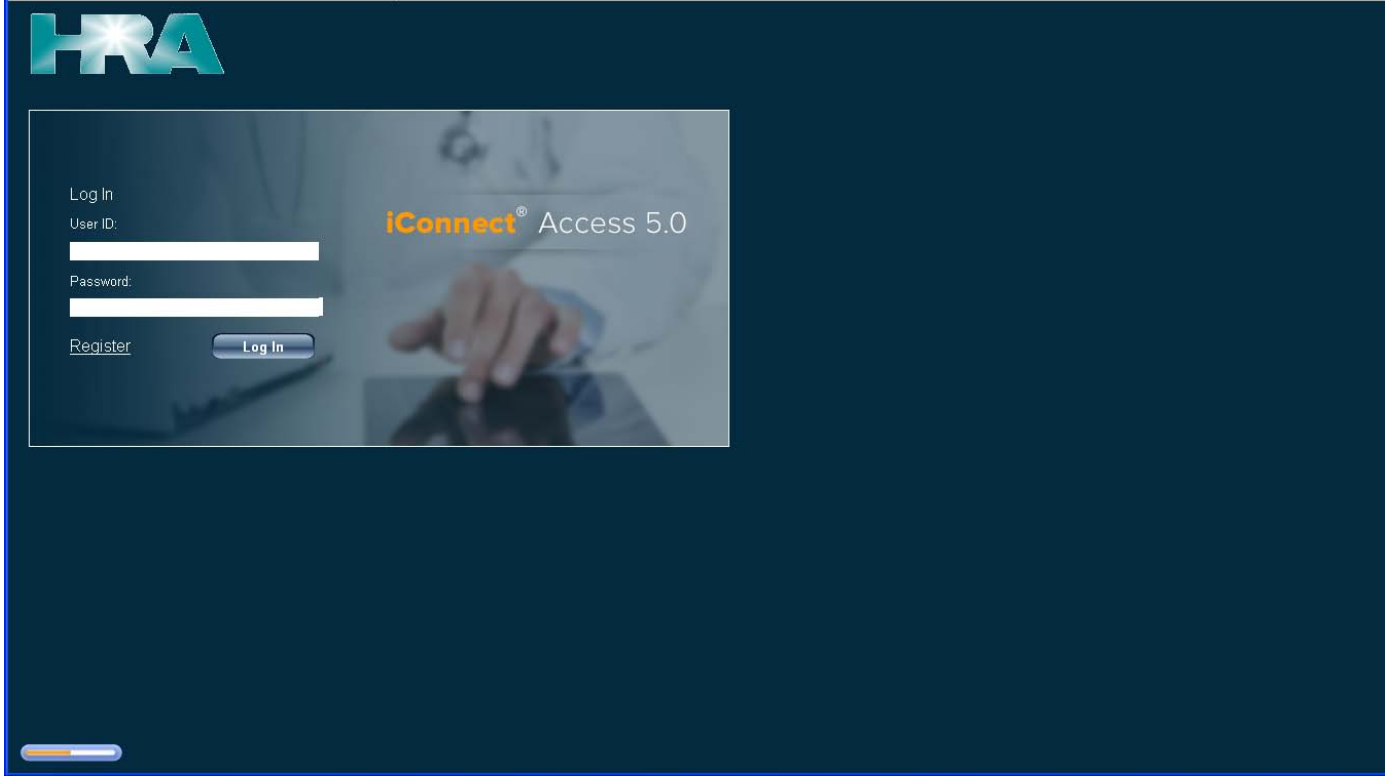

#### **The home page**

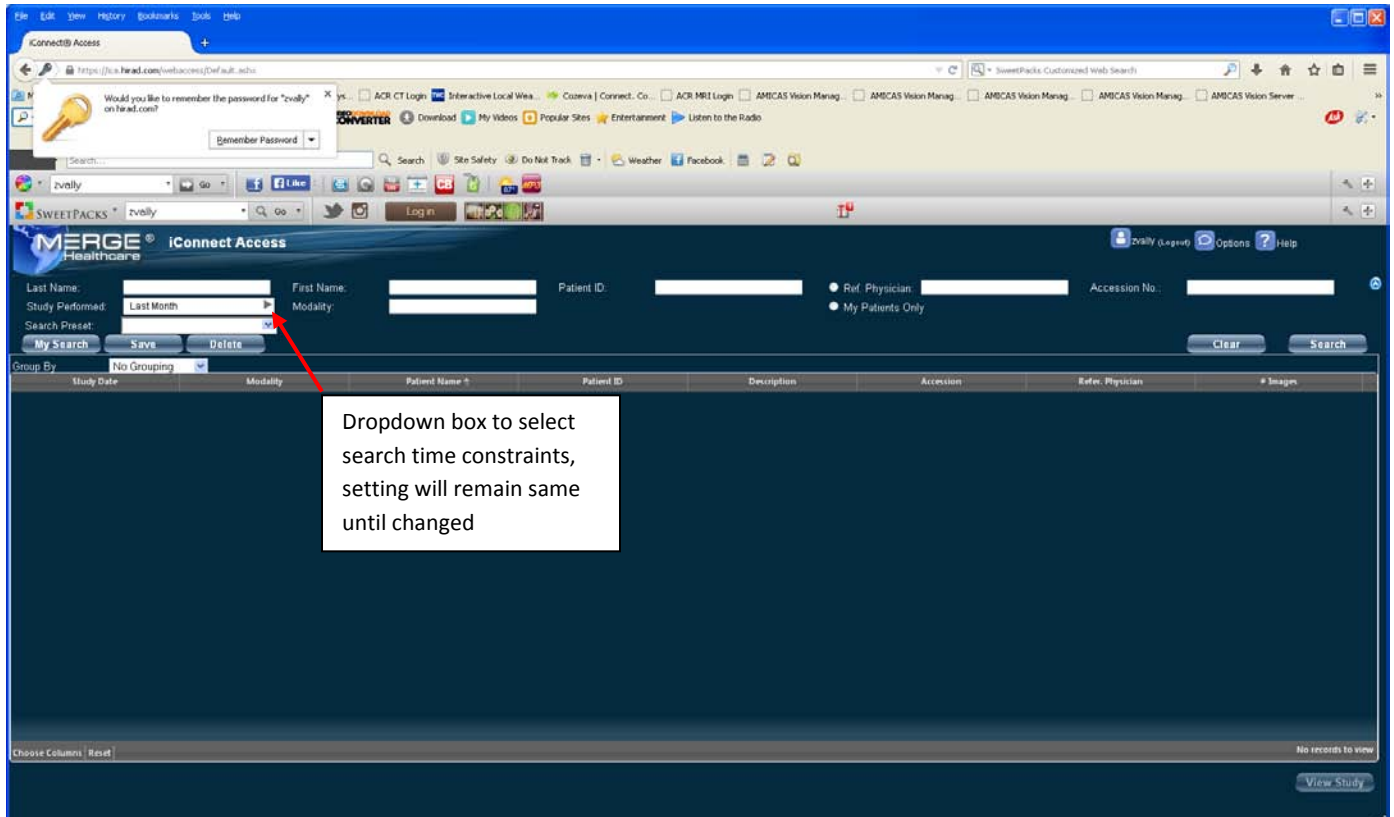

#### **Search by name**

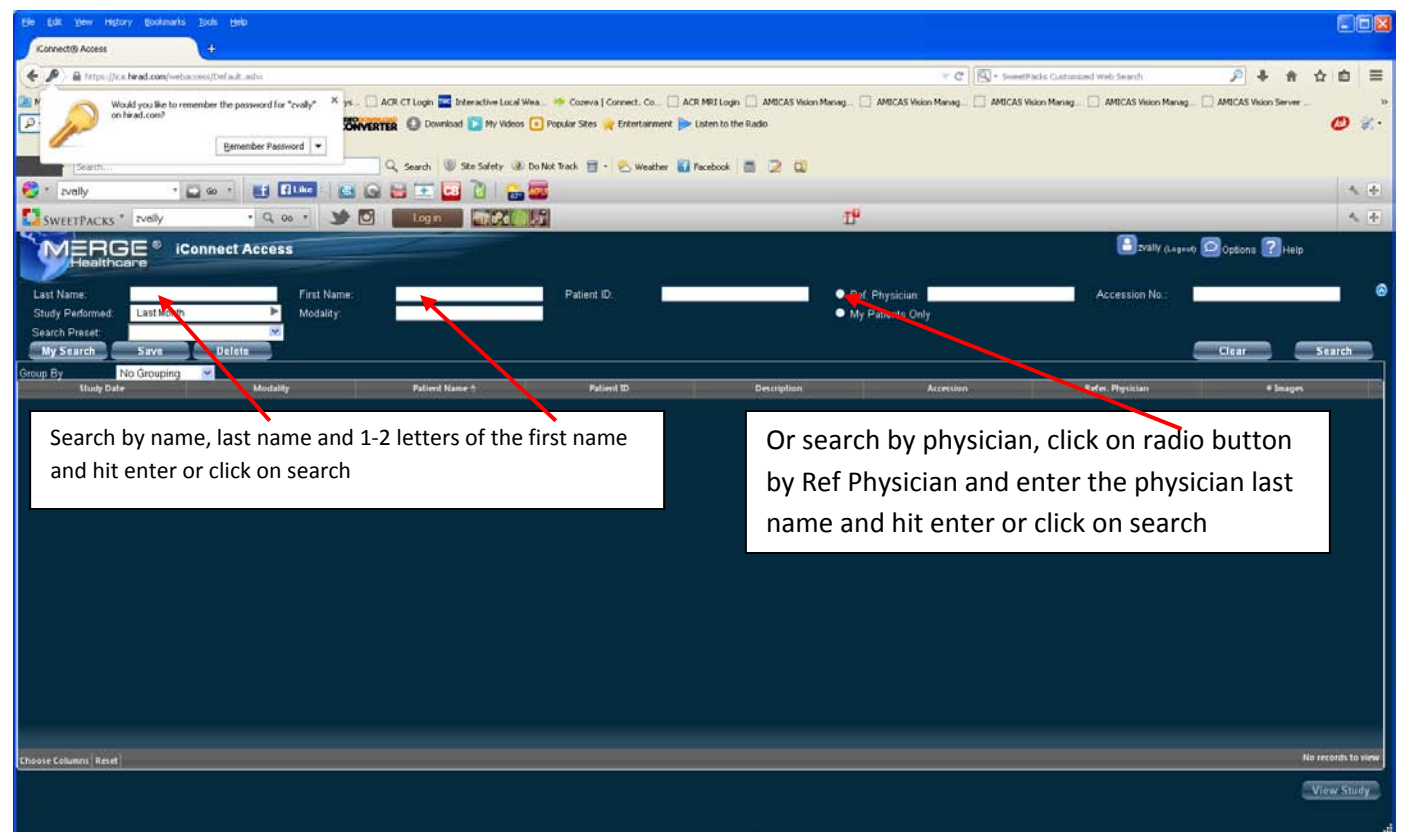

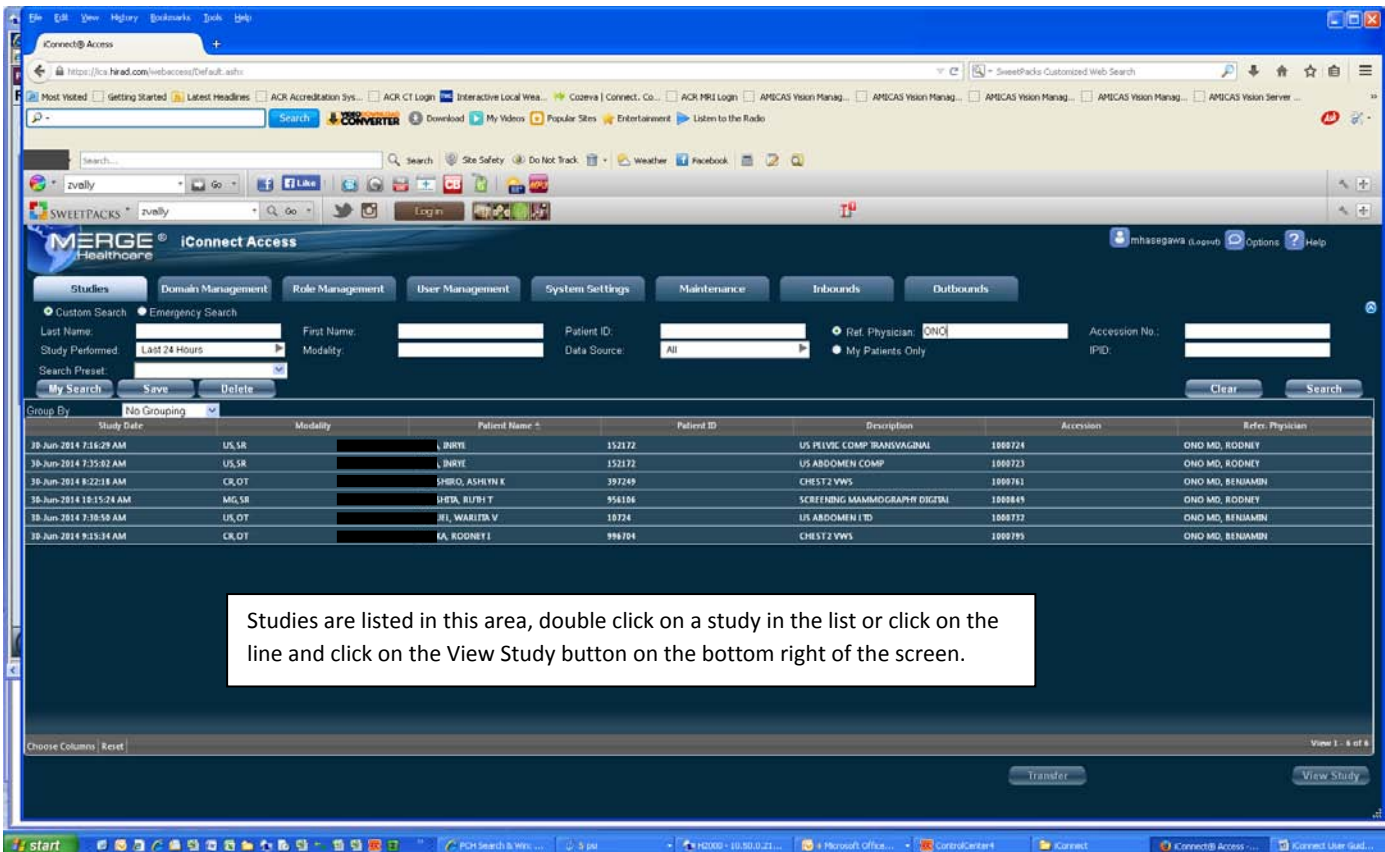

# **VIEWER – QUICK REFERENCE**

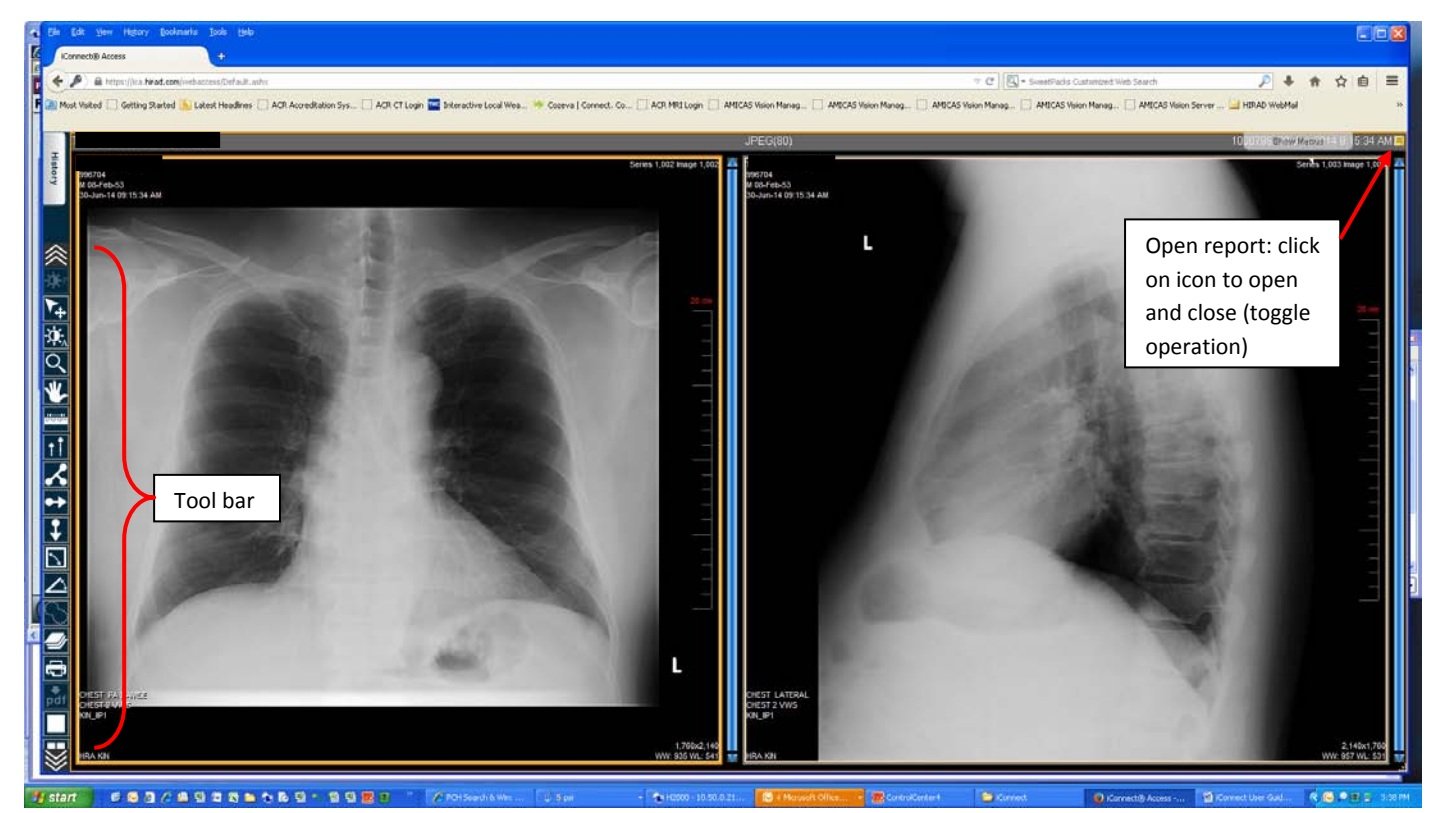

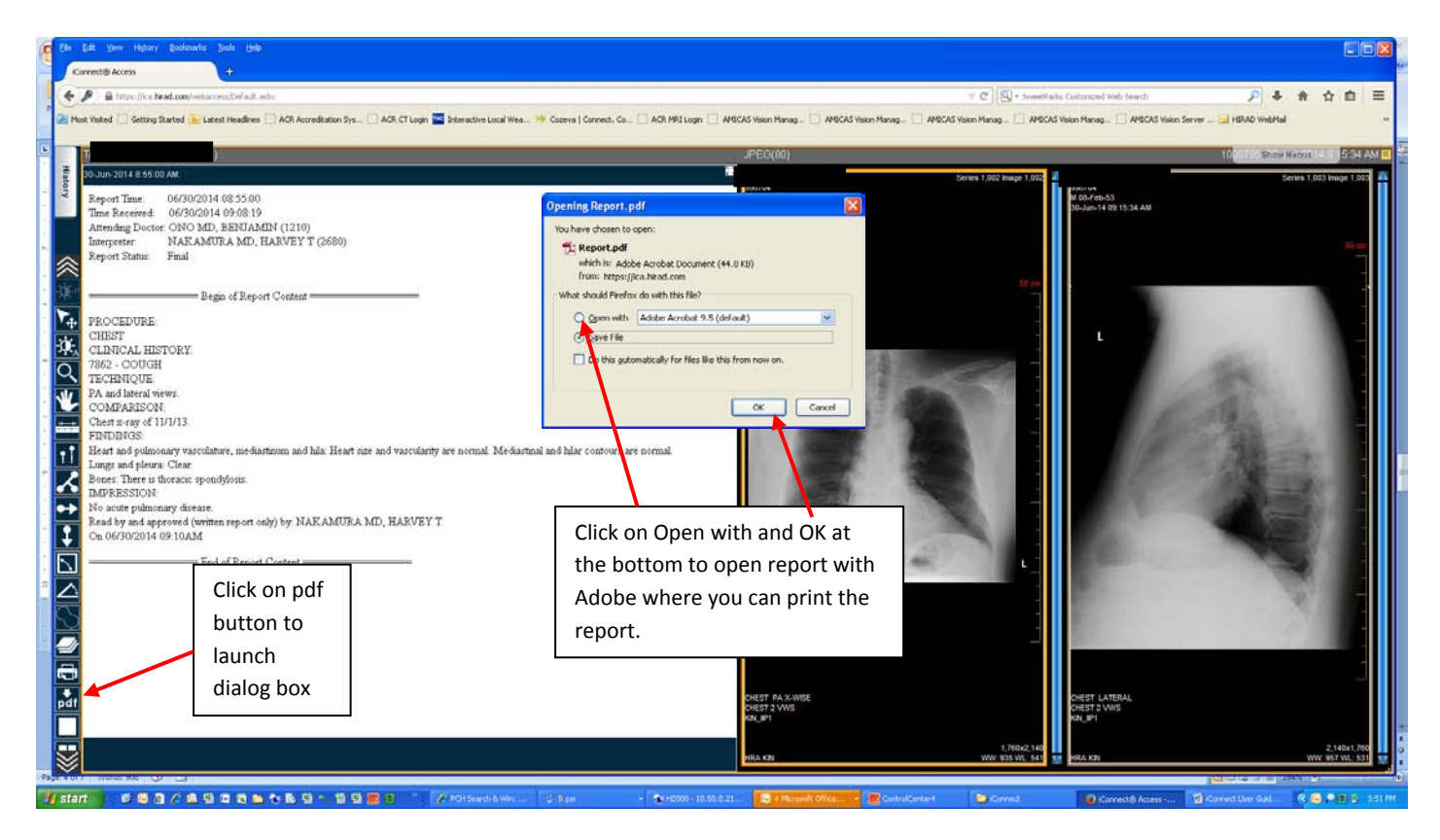

## **Print a report**

- Left button window and level control (density and contrast) to adjust the image, click on the button and hold it down and drag (move the mouse) to adjust the density to desired setting.
- Scroll wheel (middle button) zoom control press on the wheel and drag the mouse while holding it down, away from you to zoom in (larger) and towards you to zoom out (smaller).
- Right button pan (move the image) control press on the right button and drag the mouse while holding it down and move the image to desired position.
- To reset the image back to its original display, click on the reset button  $\Box$  in the tool
- In the User Preference you can setup your own controls for the mouse button if you prefer. To do this, click on the User Preference button  $\mathbf{e}^{\mathbf{e}}$  in the tool bar at the top.

#### Commonly used functions

#### Preset tool bar

The preset tool bar appears vertically on the left of the view port. This tool bar will change according to the modality being viewed.

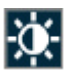

Enables you to manually adjust the window width, which can be wide (many grays, less contrast) or narrow (fewer grays, more contrast). The window level can be high (dark) or low (bright).

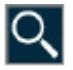

Zooms the selected image. In the viewport, click and hold the left mouse button, and move the pointer up to zoom in and down to zoom out.

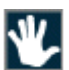

Pan. Repositions the image within the viewport.

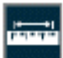

Line measurement. The application displays the distance between the starting point and ending point in millimeters.

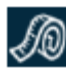

Calibration. Click two points on the image to create a line. The application displays the distance, and an input field to enter the newly calibrated distance, in millimeters.

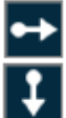

Plumb lines; Horizontal and Vertical. Select the desired plumb line orientation—vertical or horizontal—and click anywhere on an image to draw a plumb line across the entire image intersecting at the location of the mouse pointer.

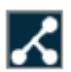

Joint line. Measure angles for metatarsal osteotomies with the assistance of a line perpendicular to the base of the angle. Click two points on the image to create a reference line. Click a third point on the image to complete an angle. The application displays the angle measurement at the intersection. Adjustments can be made to Joint lines once they are created.

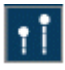

Transischial Line. Used to measure leg length discrepancies for pre-operative planning of orthopedic surgeries. Click two points on the image to create a reference line. Click two more points on either side of the reference line to measure the distance between those points and the reference line. The application displays the distance between the two points and the reference line and calculates the discrepancy between the two distances.

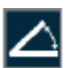

Angle. Click three points on the image. The application displays the angle's measurement.

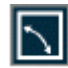

Cobb angle. Click two points on the image to create a line. Click two more points to create the second line. The application extrapolates the point where the two lines intersect and displays the Cobb Angle.

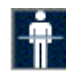

Localizer Lines. These lines enable you compare images of different planes. The application takes one reference image, compares it with the images in the other viewers, then displays a line (if applicable) that shows where the reference image intersects with the other images.

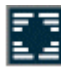

Toggles the text. Click once to hide the text and again to restore the text.

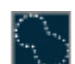

Annotation ROI. Click and drag the mouse pointer to draw a freehand region of interest (ROI). When you release the mouse button, the application completes the ROI with a straight line between the start and end points. The application displays the ROI measurements.

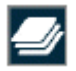

Stack. Produces a stack of all images in the study within a single viewport. Use the scroll bars to scroll through the images that constitute the stack. An indicator displays in the viewport to identify that the images are stacked.

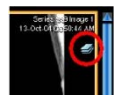

Cine. You can animate any active series using the Cine feature. Cine controls provide standard navigation commands that allow you to stop, pause and move forward or backward through the cine. You can also adjust the speed of the cine and use the zoom, pan, and window settings while in cine mode.

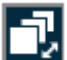

Scroll Tool. Enables you to scroll through the images in a series within a viewport by moving the mouse pointer up or down while the left mouse button is pressed.

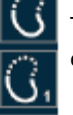

The Edge Enhancement feature allows you to enhance the edge of an image. Edge enhancement is an image processing filter that enhances the edge contrast of an image to improve its apparent sharpness.

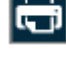

◉

Prints the selected patient image to a printer connected to your local workstation. If you are connected to a network, you can print to a network printer. The application's print function is dependent on the Web browser that you are using. Hardcopy printouts can vary between different Web browsers.

Download PDF. Generates a report of the study with embedded key images (if applicable) in PDF format. This option is available  $pdf$ when the study being viewed contains a report in text format. The first page of the report includes information that describes the exam and can optionally include logos and the institution's name and other information. Patient information appears in the header on every page.

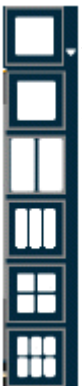

The viewer window enables you to display one, two, four, or six viewers. Each viewer displays a series which you load from the Series Thumbnails panel. When you use multiple viewers, you can perform side-by-side comparison of the same or different series, from the same or different studies for the same patient.

Enables you to navigate to the next or previous series.

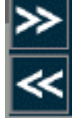

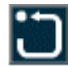

Resets the image display parameters (such as window settings, zoom, pan, orientation and grayscale inversion) to the last saved settings or, if you have not saved the settings during the current session, to the settings applied when the study was first loaded.

When you reset the image display parameters, depending on the scope set for the viewer, the application resets the current image or all the images in the series.

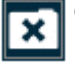

Closes the viewer and returns to the study list.

#### $\mathbf{E}[\mathbf{X}]$  of  $\mathbf{V}$   $\mathbf{E}$ <u>FIAIO GENERIA DI ALA I</u> ا اتا ∏ା ୪ || ? || **⊠** ||

Default Tool Bar

The Default Tool Bar is hidden. To access the Default Tool Bar, mouse over the Show Menus tab at the top right side.

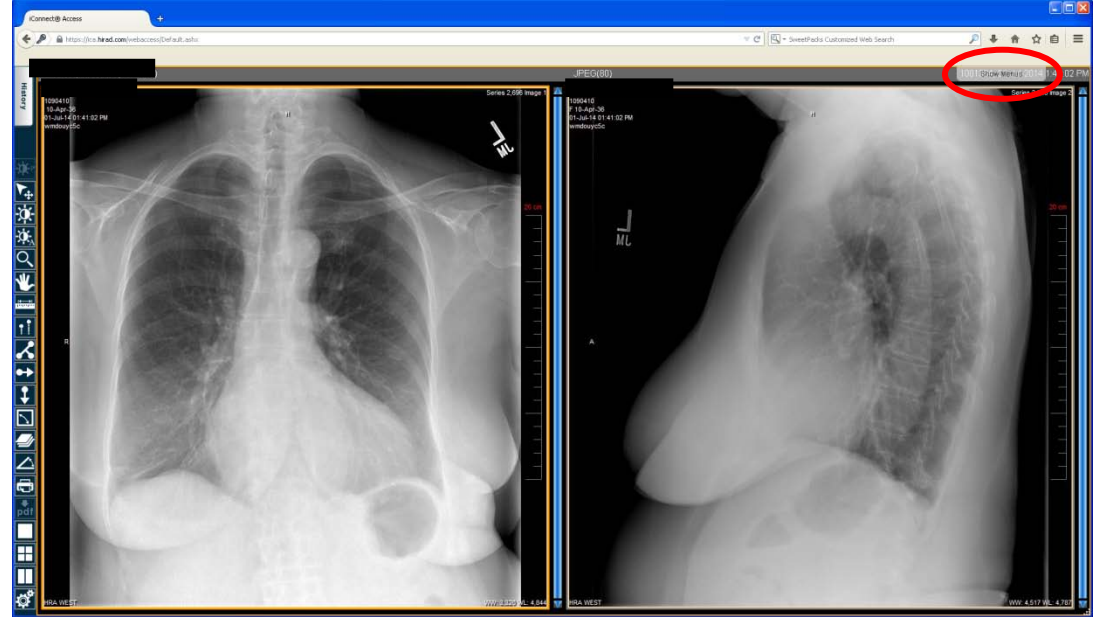

Click on the tab and the tool bar will appear with thumbnails of all of the images in the study. You can drag the thumbnails to the viewport to view images. The Close study button is in the top right corner of the screen.

The Default Tool Bar has all tools available. On many of the buttons, there are drop down menus.

**Note: when you select a button from the drop down menu, that selected button will replace the current button in the tool bar. Those buttons will remain showing until you close the study and when you open another study, the tool bar will revert to the default buttons.**

• **Help** – This button will launch a Help document (User Manual) you can use to help you navigate through the viewer. This is a detailed manual for using the viewer.

#### Patient History

You can access all of the patient's prior studies done at our facility.

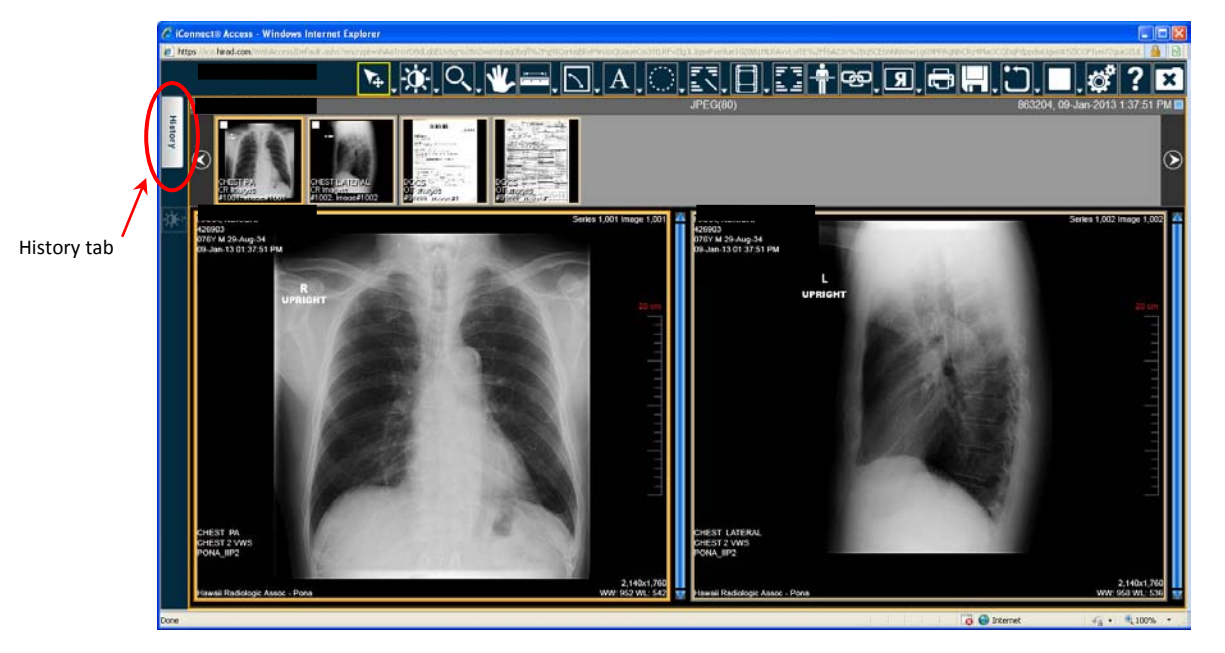

• You can launch any prior studies on a patient that you are currently reviewing in the viewer by clicking on the History tab (see above) which will open a screen showing all of the patient's prior studies done at our facilities. You can click on any study and the report will appear on the right of the screen. By double clicking on the study, you will launch that study beside the currently opened study in the viewer. You may launch multiple studies but keep in mind that each time you open another study, it will take up space in the viewer and you images will get smaller.

#### **Our contact information**

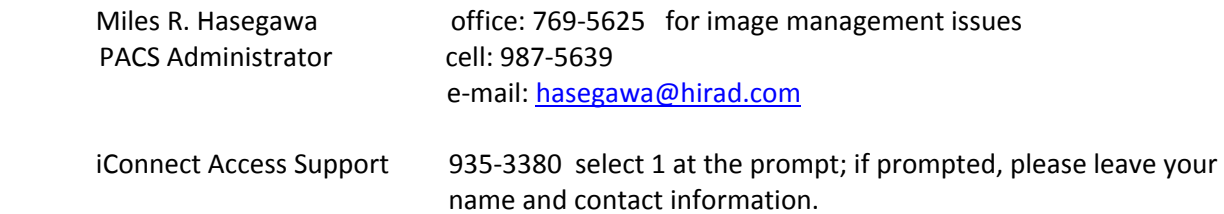